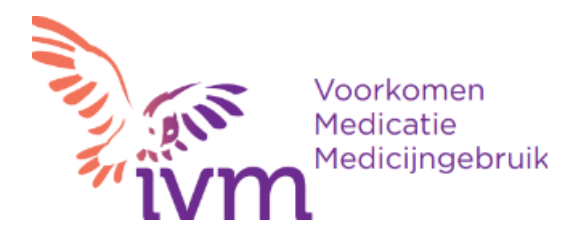

## **Handleiding Registratie als melder bij VMI en inloggen in je Meldingenportaal**

Inleiding

Als je je wilt registreren als (hoofd)melder van medicatie-incidenten bij VMI moet je een aantal gegevens invullen en twee-factor-authenticatie (2FA) instellen op je mobiele telefoon. In deze handleiding kun je lezen:

- 1. Welke gegevens je waar moet invullen om je te registeren als melder met een meldportaal bij VMI.
- 2. Hoe je twee-factor-authenticatie (2FA) instelt op je mobiele telefoon.
- 3. Hoe je inlogt op je meldingenportaal met behulp van 2FA.

#### **1. Invullen gegevens**

Ga als je je wilt registreren als (hoofd)melder bij VMI naar:<https://vmi.ivm.nl/registreer> Je krijgt dan het volgende scherm:

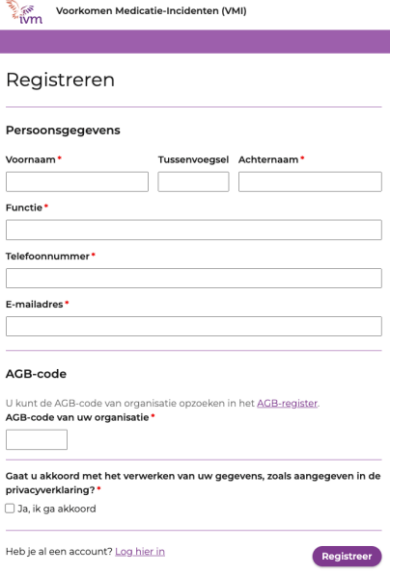

In dit scherm is met rode sterretjes aangegeven welke invulvelden verplicht zijn voor registratie. Dat geldt ook voor de AGB-code van je organisatie. Weet je je AGB-code niet, gebruik dan de link AGBregister om je AGB-code te zoeken.

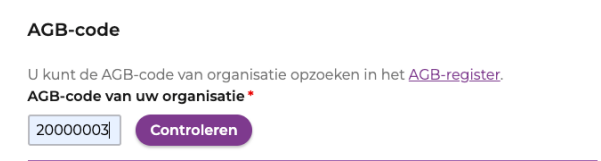

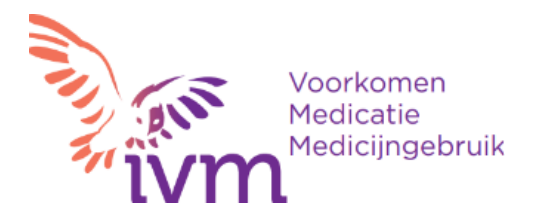

Klik op 'Controleren' waarna de naam van je organisatie zichtbaar wordt

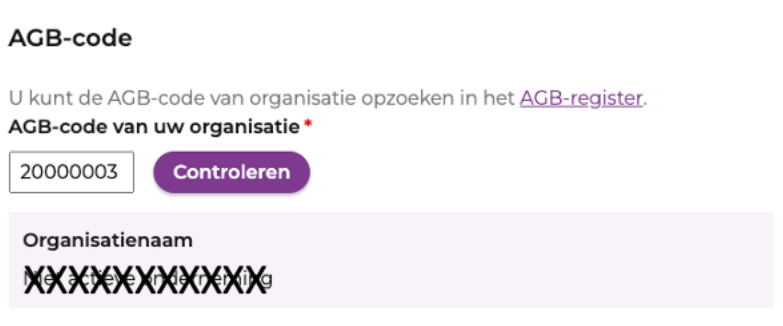

Nadat je alle verplichte velden hebt ingevuld en op 'Registreer' hebt geklikt, is je aanvraag voor registratie verstuurd en krijg je het volgende scherm:

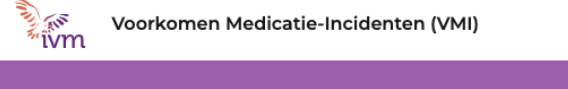

# Registreren

Bedankt voor uw registratie.

U ontvangt een email waarmee u uw account kunt activeren.

In je mailbox vind je de volgende mail met onderwerp 'Bevestig je registratie':

*Beste XXXX,*

*Bedankt voor je registratie bij VMI. Stel je wachtwoord in door [hier](https://loginivm.accept.icatt.nl/Account/Registration/SetPassword?code=Q2ZESjhEUEZ4QitDNXFCUHR1TDZKak54c2QvbzhkbUtGcWN1R29Ed0xaejZGSVlpMm55eTVuUDdlbEU5QVNuNWVMY1NkZjdrZTBXeGpOQ3ZnSVNGb1ZhdE40cHEwbjRZTm9ycHAzeTNoUmlEMkhYbXdXd1p5Q1ZQelRYUFJZQllMR3d4bktHaWZHZ0FreHN4Qm4yc3EwV2JuMXFKVUF4VlFobUpSSFNOYkZId1ZTaDFNRnR3SUxKVHBLMDZxZ3FpZlRaemZZeFE0dEJEZDY4Sld1OEpDdWFoV0NidHRmS0JBZ29JcHJaeVgwR1VOSzQ0LytRQ2ozU0JoRXJqUEtxWW50UFJTQT09&userId=8a134be6-9936-4d0b-97c9-a478b69f3a8a) te klikken.*

*Voordat je dit account kunt gebruiken wordt het eerst door ons geverifieerd. Je krijgt bericht wanneer dit voltooid is.*

*Vriendelijke groeten, Het VMI-team*

Zorg ervoor dat je meteen je wachtwoord instelt via onderstaande link. Deze link is namelijk na een paar dagen niet meer geldig.

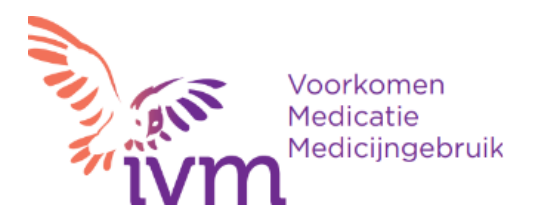

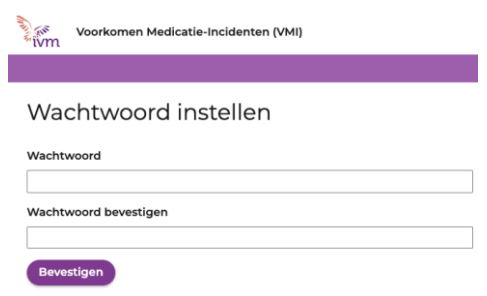

Wacht daarna tot je account is geverifieerd door VMI. Je weet dat je account geverifieerd is als je daarover de volgende mail (met onderwerp 'Account geverifieerd') hebt ontvangen:

*Beste XXXX,*

*Je account bij VMI is geverifieerd. Klik [hier](https://cmr.accept.icatt.nl/) om naar de website te gaan.*

*Vriendelijke groeten, Het VMI-team*

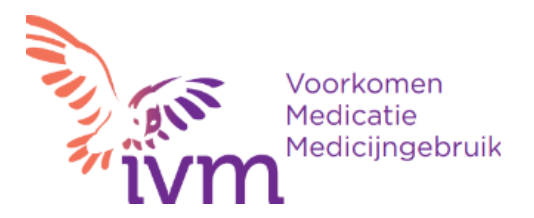

#### **2. Instellen van twee-factor-authenticatie (2FA)**

Als je de eerste keer probeert in te loggen, moet je 2FA instellen. Je krijgt het volgende scherm te zien (waarbij je een andere code en een andere QR-code ziet):

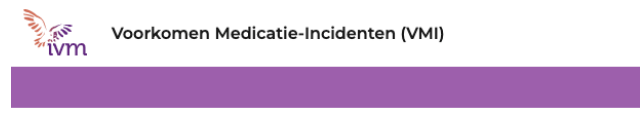

## Twee-factor authenticatie instellen

Doorloop de volgende stappen om een twee-factor authenticatie app te installeren:

- 1. Download een twee-factor authenticatie app zoals Microsoft Authenticator voor Android en iOS of Google Authenticator voor Android en iOS.
- 2. Scan de QR-code met de authenticatie app, of voer deze code handmatig in 4unj hzcc ta5d makm s5jp ae2b d64l 2bte.

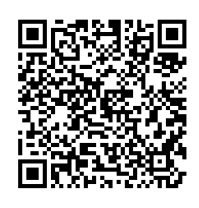

3. De twee-factor authenticatie app genereert een unieke code. Voer deze hieronder in.

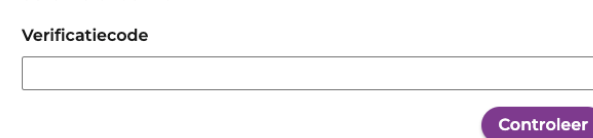

Je kunt zelf een authenticator-app kiezen voor op je telefoon. We laten hier de stappen zien die nodig zijn bij de Microsoft authenticator-app.

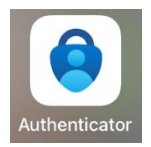

Klik op de juiste link in de mail (gebruik je een iPhone, klik dan op iOS, anders op Android). Download de authenticator-app die je dan te zien krijgt.

Het kan zijn dat je deze al eerder (voor een ander systeem) hebt gedownload, in dat geval hoef je de app uiteraard niet te downloaden.

### **Open de app**

In het volgende scherm wordt een voorbeeld van de app getoond, waarbij er al meerdere systemen gebruikmaken van de authenticator-app (onder de beige vlakken). Die zijn hier NIET van belang.

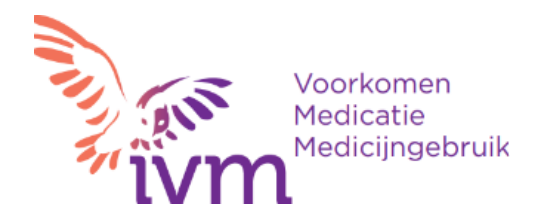

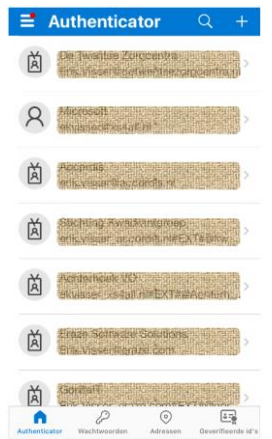

Klik op het plusteken ( + ) rechtsboven. Je krijgt het volgende scherm:

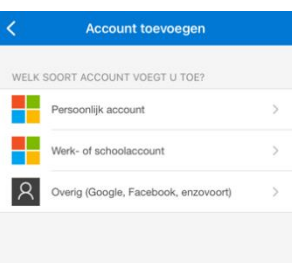

Klik op 'Werk- of schoolaccount'.

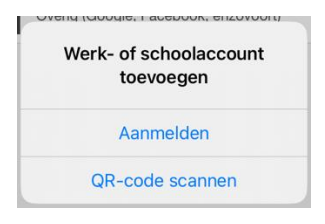

Nu kun je kiezen tussen het handmatig invoeren van de code (de reeks getallen en letters uit de mail) of het gebruik van de QR-code. Het laatste wordt aangeraden omdat dat typefouten voorkomt. Kies voor 'QR-code scannen'.

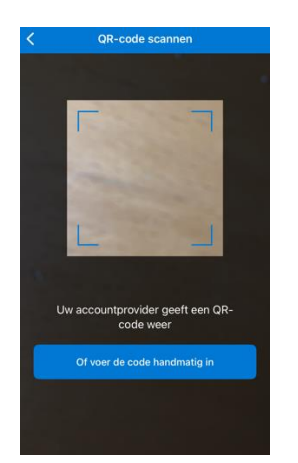

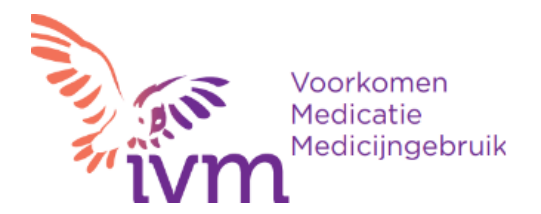

Richt de camera op het scherm van je computer met de QR-code. Houd de camera stil terwijl de QRcode goed zichtbaar is in het aangegeven vierkant.

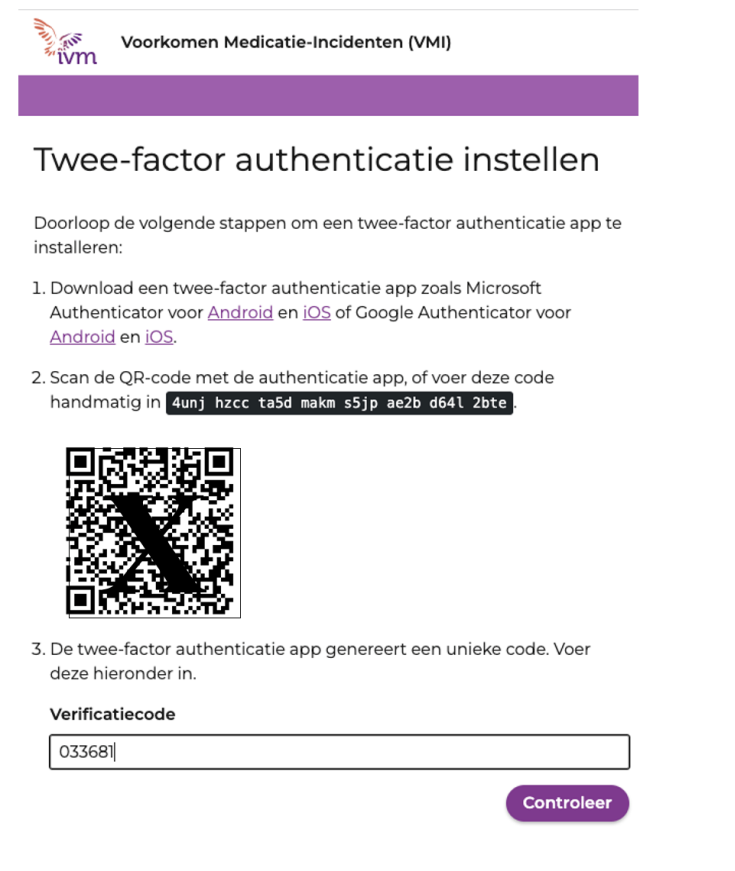

Hierna krijg je twee keer de vraag om een authenticatiecode in te voeren.

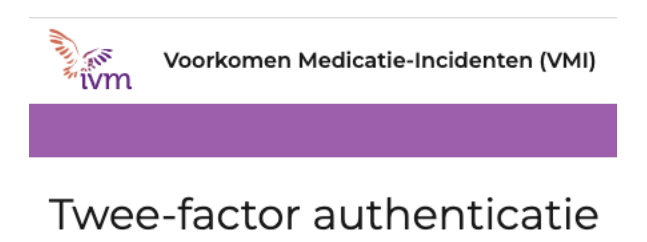

Voer de code uit uw authenticator app in.

Authenticatiecode

Log in

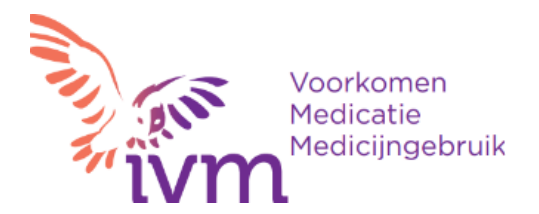

Bovenstaand scherm zie je op je computer. Hier vul je de authenticatiecode in die op je telefoon onder IVM wordt getoond (in dit voorbeeld is de authenticatiecode 033681: voer deze ook in zonder spatie!).

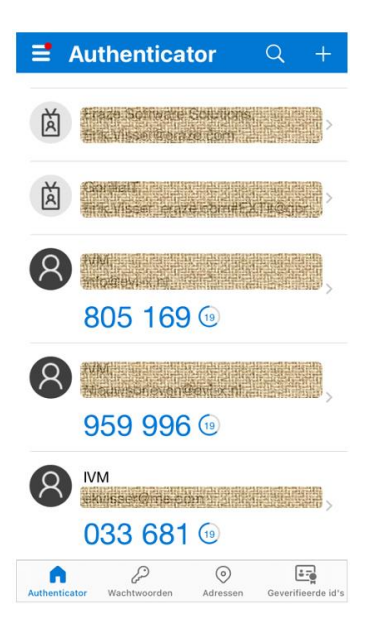

Bij de eerste keer dat je de authenticatiecode invoert, controleert het CMR-systeem of de juiste telefoon aan het juiste account gekoppeld is.

Daarna is het instellen van de authenticatie-app gereed. Aangezien je eigenlijk bezig was om in te loggen, gaat het systeem meteen door met de vraag om met behulp van de authenticatie-app verder in te loggen. Dat zorgt ervoor dat je nu meteen weer wordt gevraagd een authenticatiecode in te voeren. Let op: deze moet je opnieuw van je authenticatie-app op je telefoon overnemen. Dat is waarschijnlijk een nieuwe code.

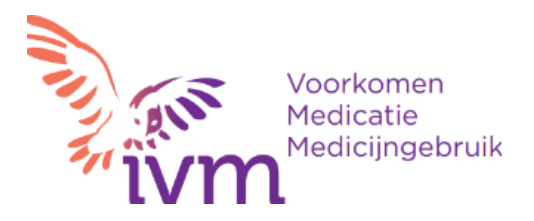

## **3. Inloggen met behulp van 2FA**

Als je wilt inloggen in je Meldingenportaal krijg je het volgende scherm te zien:

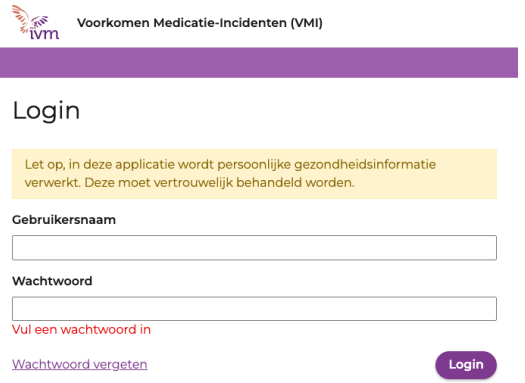

Hier vul je je gebruikersnaam en wachtwoord in en klik op 'Login'. Daarna word je gevraagd een authenticatiecode in te vullen. Deze vind je in de authenticatie-app op je telefoon.

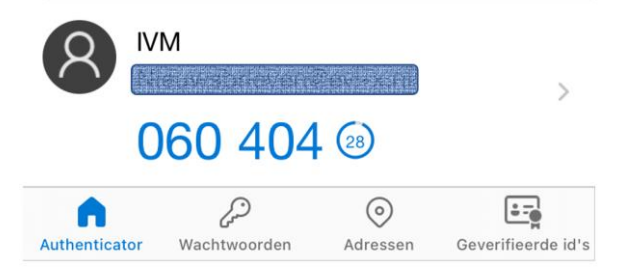

Deze code vul je in (in dit voorbeeld de code 060404, maar die is slechts 30 seconden geldig waarna de code zal veranderen).

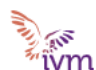

ı

Voorkomen Medicatie-Incidenten (VMI)

# Twee-factor authenticatie

Voer de code uit uw authenticator app in.

#### Authenticatiecode

060404

Log in

Nadat je op 'Log in' hebt geklikt ben je ingelogd.

#### **Vragen**

Lukt het registreren als melder bij VMI niet of kun je niet inloggen in je meldingenportaal, stuur dan een mail naar [functioneelbeheervmi@ivm.nl.](mailto:functioneelbeheervmi@ivm.nl)